## **Configurer le Firewall (Pare-Feu) de Windows XP pour Emule**

Le pare-feu de Windows XP n'est généralement pas recommandé car il est vraiment très basique. Mais si vous désirez l'utiliser tout de même, ces quelques étapes sont nécessaires pour débloquer les ports TCP 4662 et UDP 4672 nécéssaire pour télécharger rapidement sur Emule et ne pas avoir de Low IP.

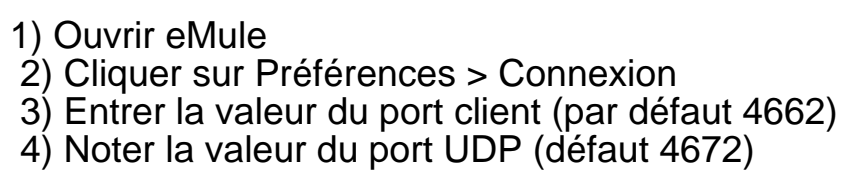

5) Fermer eMule et votre connexion internet

 6) Sous Windows XP cliquez sur Démarrer, puis sur Favoris Réseau.

7) Allez dans Gestion du Réseau. Cliquez sur **Afficher** les connexions réseau (Vous pouvez aussi faire un clic

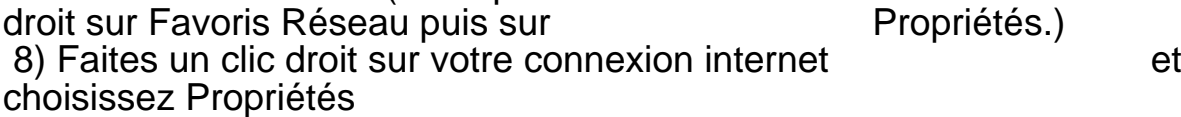

9) Cliquez sur l'onglet Avancé, puis sur Réglages. Si le bouton de réglages n'est pas disponible, le pare-feu (ICF) n'est pas opérationnel pour cette connexion et vous n'avez pas besoin d'ouvrir un seul ouverts).

10) Cliquez sur Ajouter pour ouvrir un nouveau port.

 11). Entrez un nom dans le champ Description, par exemple, eMule : TCP Entrant.

 12) Entrez 127.0.0.1 dans le Nom ou l'adresse IP de l'ordinateur hébergeant ce service sur votre réseau privé. Vous pouvez spécifier l'adresse IP d'un les controllers de la continateur appartenant A un réseau ; toutefois, dans la majorité des cas, vous utiliserez 127.0.0.1

 13) Entrez le port client que vous avez inscrit dans l'étape n°3 dans les champs port Externe et port qualitation de la litterne.

14) Choisissez TCP, et cliquez sur OK.

15) Cliquez sur Ajouter pour ouvrir un nouveau port.

 16) Cette fois-ci, choisissez un nom de type eMule : UDP Entrant

17) Voir étape n° 12

 18) Ici, la valeur du port Externe et Interne est celle entrée à l'étape n° 4.

19) Choisissez UDP, et cliquez sur OK.

Publication de Tout sur I'informatique - Programmation C#, Sé curité, Divx, P2P: http://www.zmaster.fr

URL de cette publication http://www.zmaster.fr/modules.php?name=News&file=article&sid=201